#### **COOPERATION WITH SEVERAL CONTROLLERS EFC-02**

- Application EFC-02 is prepared to work with a greater number of controllers working in the local network. Such situation is possible in the case of large objects.
- The application automatically searches the start controllers working in a local network. If the number is bigger than > 1 it shows a list of active controllers. Controllers are differentiated known by their names. User by pressing the "Connect" selects the controller to which he wants to be logged.
- After selecting appears login window and then you need to enter ypur user name and password. If you already saved your login in the application it automatically goes to the main window

### SWITCHING BETWEEN THE CONTROLLERS

- · For easy switching between several controllers working in the same local network server bookmark "Switch Controller" available below the icon "Configuration". Switching between controllers is available to users in the "admin" and "user"
- The procedure is analogous to this as described in the "Collaboration with several controllers."

### SOFTWARE UPDATE OF CONTROLLER

- Software updates in the EFC-02 is made from a PC.
- In order to update the software you needs:
- . Download the current version of the software from the www.zamel.com or www.extafree.pl.
- 2. Connect the controller EFC-02 into a PC's USB port.
- 2. Controller will report to the system as external memory by ZAMEL UPGRADE DISC<br>3. Controller will report to the system as external memory by ZAMEL UPGRADE DISC<br>4. In order to update the software, remove the file \*. bin d
- 5. After finishing copy process you need disconnect the controller from the PC.
- 6. The software is updated.

#### **ACTIVE TABS IN THE PROGRAM FOR EFC-02**

#### **TRANSMITTERS**

Collection of all virtual transmitters used to control receivers of EXTA FREE system what was installed in your house. The appearance of transmitters alludes to physical transmitters system. **HOUSE** 

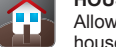

Allows you to split the whole house system level - living room - the device. Tab allows for simple and clear management of all the devices in the house to associated with the receivers EXTA FREE.

**SCENES** Allows you to define the specific sequence of events that you want to performing simultaneously or set delays. Scenes can be launched from the  $\mathbb{R}$ application or physical transmitter EXTA FREE.

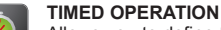

Allows you to define the specific sequence of events that you want to perform at a specific time, day of week, month, or sequentially. Timed operations bring on automatically level of controller **DETECTORS** 

Tab enables to preview status or values derived from the registered application of the radio detectors: temperature, illuminance, flooding, motion, etc.

**CONFIGURATION** 

Tab allows you to enter basic settings configuration associated with users, network parameters, the remote access, language settings, etc.

### **LIMITATIONS**

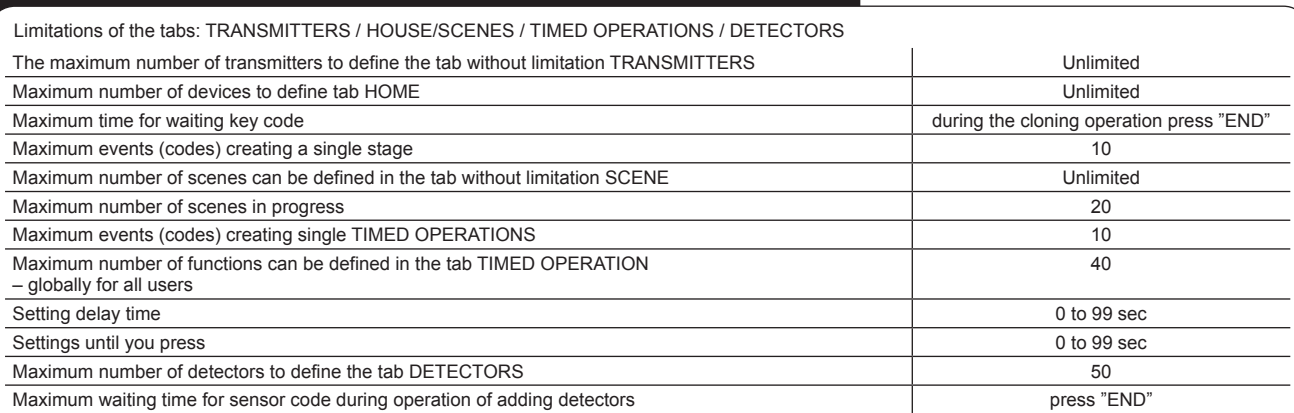

### **WARRANTY CARD**

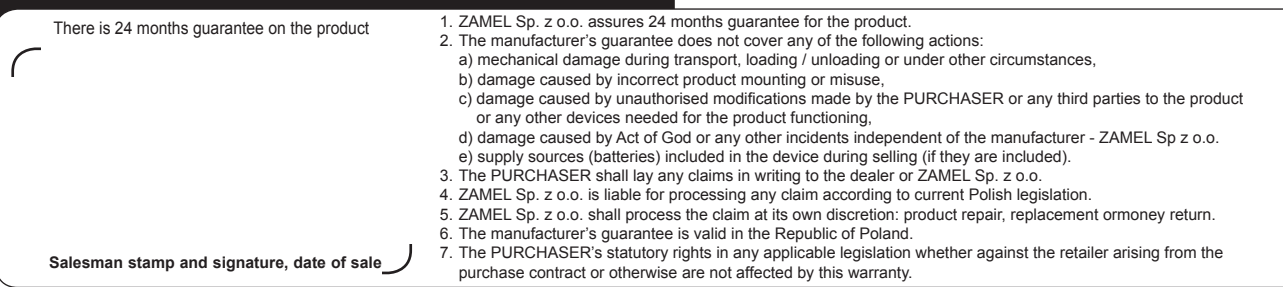

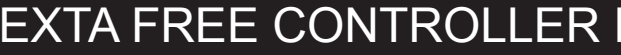

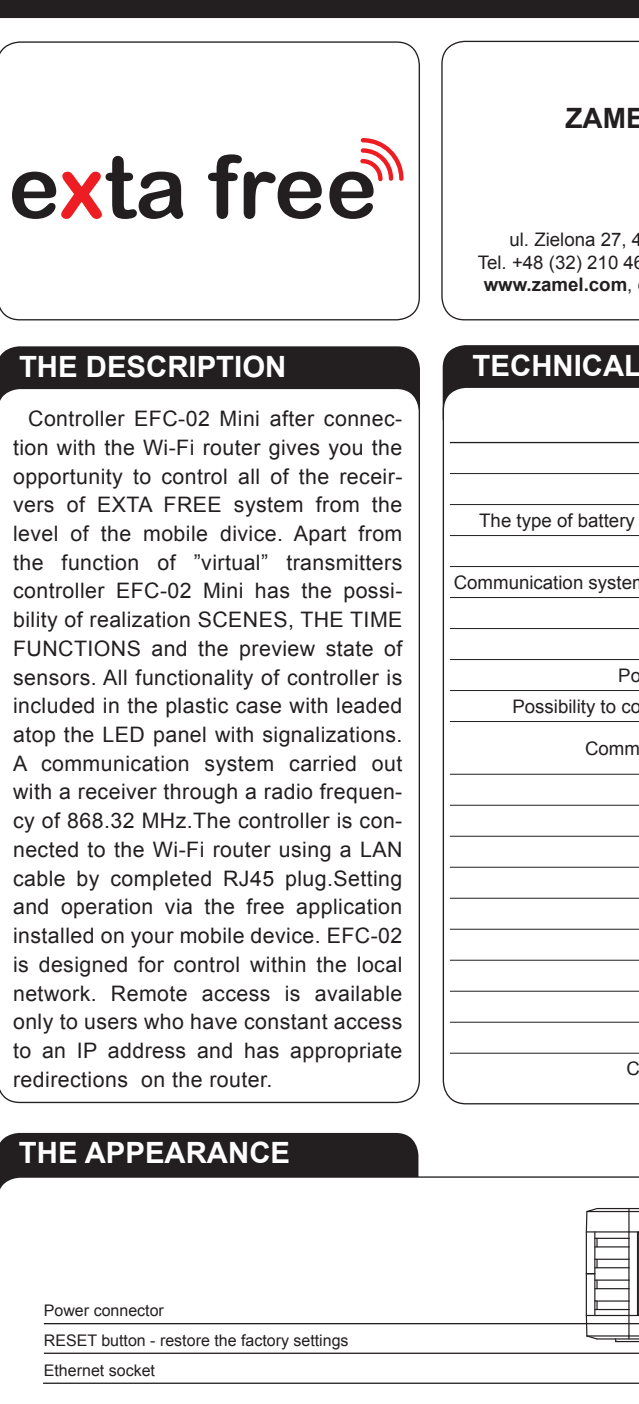

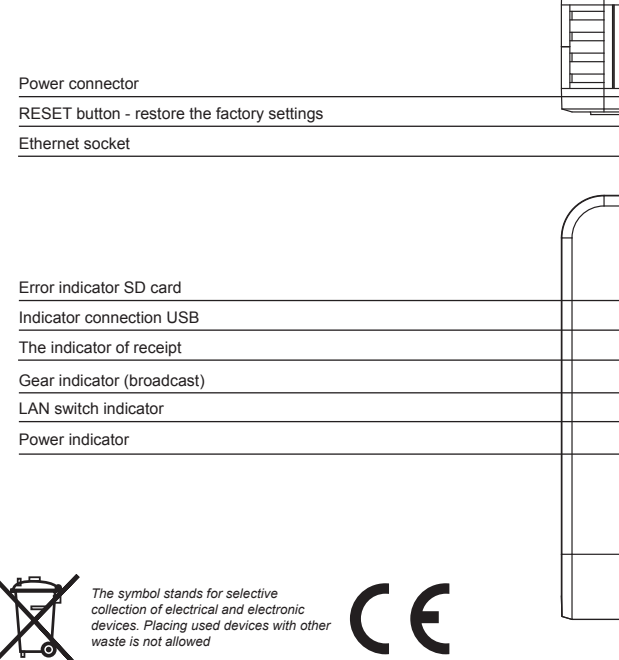

# EFC-02 MINI

# **MANUAL INSTRUCTION**

ZAMEL Sp. z o.o.

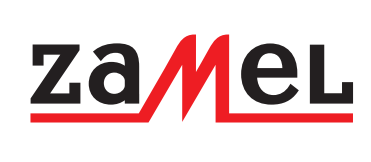

ul. Zielona 27, 43-200 Pszczyna, Poland Tel. +48 (32) 210 46 65, Fax +48 (32) 210 80 04 www.zamel.com, e-mail: marketing@zamel.pl

## **TECHNICAL SPECIFICATIONS**

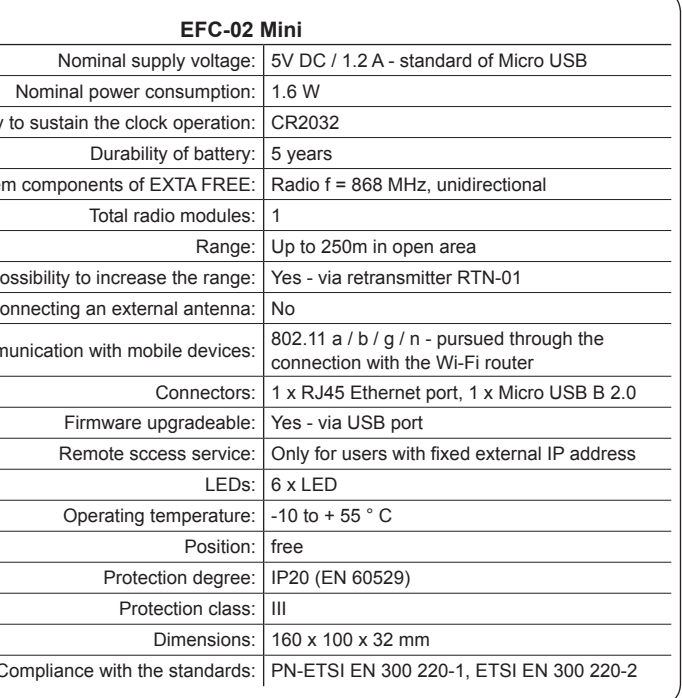

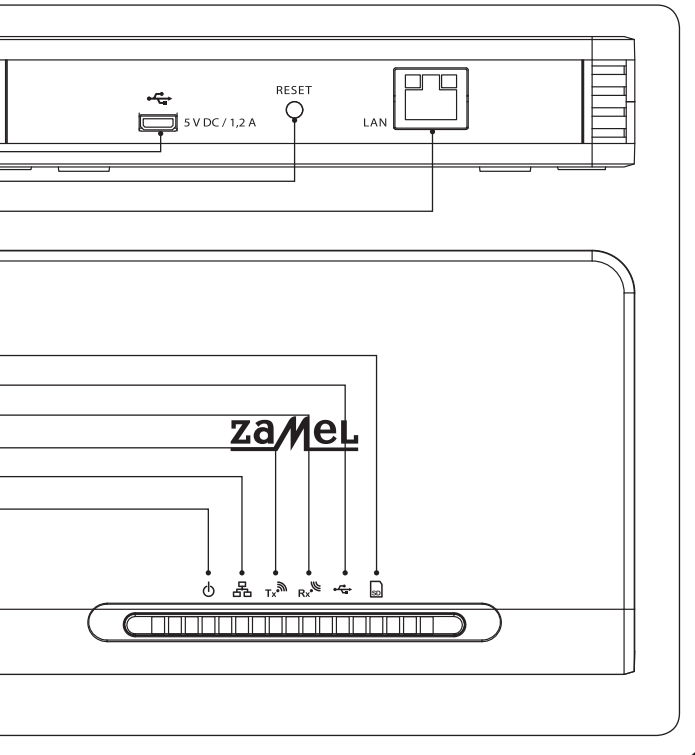

#### **INSTALLATION**

- Before installation controller you need carefully read the manual instruction.
- In order to ensure of proper communication with many elements of system EXTA FREE controller EFC-02 Mini must be installed in the central part of the house. Radius of controller in the open air is up to 250 m, however in objects such as apartments / houses may be limited. This follows directly from the existing obstacles: walls, furniture, ceillings, etc.
- EFC-02 controller do not put in metal enclosures / switchgears and in close vicinity devices which emiteing large electromagnetic distrurbance.
- EFC-02 controller must be necessarily connected to the Wi-Fi router. Router must be automatically assign IP addresses (DHCP unlocked). For connection should be use free LAN port on the router
- To launch and use the FFC-02 is not required for access to the Internet

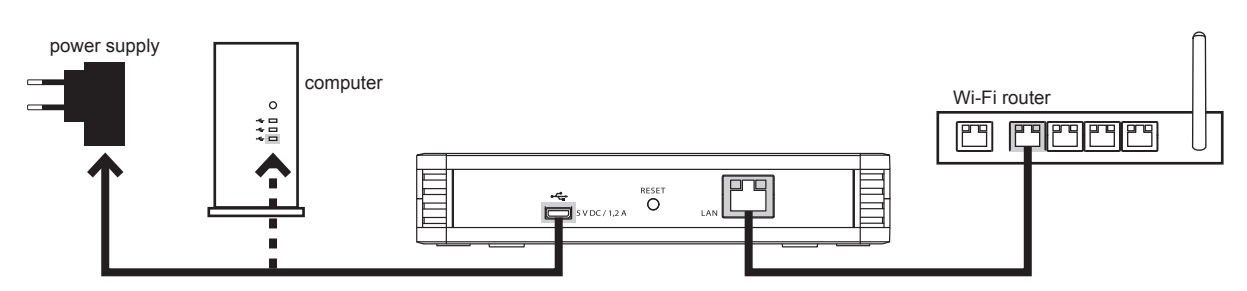

Wiring scheme of controller EFC-02

- 1. EFC-02 controller connect into free LAN socket on the router using a standard UTP / FTP (cable islocated in sen with controller)
- 2. Plug in the plug USB Micro B adapter into the appropriate slot "5 V DC" EFC-02 controller (the appropriate USB cable and power adapter are in set with controller)
- 3 Insert the AC adapter into a 230 VAC
- 4. Wait a minimum 30 sec for successful implementation of the controller and assign IP-address of Wi-Fi router. Specified readiness for operation LED lighting
- 5. If any problems with assignment IP-address of the router via port is set to "Auto-negotiation" (some of routers CISCO) switch the port to 10 Mbps speed.

ATTENTION! Considering open air range concernes, ieideal condition without any obstacles. When between controller and transmitter / receive are obstacexplanation of radius depending of brick 10 to 40%, wood and plaster from 5 to 20% of the ferroconcrete 40 to 80% of a metal from 90 to 100% glass of 10 to 20%. Negative impacts on different activities are also ground and underground high electrical power lines and mobile phones arranged in the immediate proximity to the equipment.

#### **APPLICATION EXTA FREE**

Configuration and control system EXTA FREE using EFC-02 Mini is achieved through the free app EXTA EREE

- The application can be downloaded directly from the www.zamel.com or www.extafree.pl
- from the Google Play shop (for Android divices)
- from the App Store (for iOS divices).

The application is compatible with Android from the beginning of 2.3 version and iOS from the beginning of 6.0 version.

Graphical appearance of apps maybe be different of model system depending.

## **FIRST START-UP OF APPLICATION**

- 1 The application must be successfully installed on your mobile device
- 2. Check correct connection of controller (inspector) EFC -02 with router Wi-Fi.
- 3. Check whether your mobile device is connected with Wi-Fi router cooperating with controller EFC-02.
- 4. Check whether controller EFC-02 Mini is ready to work (illuminated controls)
- 5. Start up application EXTA FREE on mobile divice.
- 6. After starting the application starts to search controllers EFC-02 connected to the router Wi-Fi. In the case of single controller after finding will appear
- default name of the controller (DEFAULT No. entered on the controller housing)
- IP adress of controller
- Data field for entering user name and password: default user name: admin, default password: admin.
- After pressing the "Sign In" will be redirected to the main window. When login process is completed successfully this is the signaled by

massage "Logged in". The icons in the main window representing functions available for the EFC-02 are active. Can then be accede to configure and control system

- When you log in, you can save data entered by checking options " Remember Me".
- In this case after restarting application will be automatically redirected to the main window.
- To the logoff from the application serves button"Sign out " in the application " Configuration".If during the aplication time comes loss of communication with the controller then this message signals the "Offline Mode". All icons in the app will be "grayed out". Its necessary to closed this app and then kick-start again.
- If data entered during logging to the controller they are incorrect then this is indicated by a corresponding in the login window
- Entry to the application is possible only after entering the correct data.

#### **SET UP DATE AND TIME**

For correct usage of time functions necessary is corections data and time of application. To do that use the tab "Date and Time" available under the icon "Configuration". Tab is visible only for users of the admin group.

For saving settings you need press the button  $\left[\mathbb{F}_{q}\right]$ . After saving appears in messages: • "Was changed date and time" record setting completed successfully

· "Error recording" - record setting completed error

When record completed with error then repeat please record test

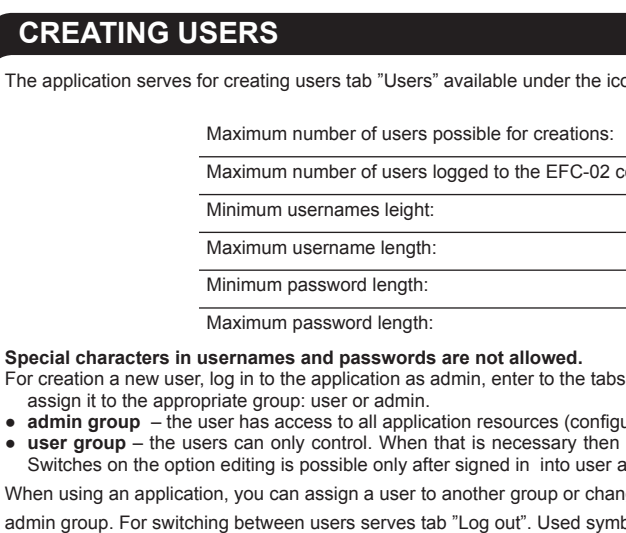

"Signed in" user assigned to the admin group "Signed off" user assigned to the admin group

#### Acceptance configuration by the user from "user" group

- User from the group "user" during the first sign for application can benefit f previously to SD card
- New user after entering the correct username and password and press' group or the SD card.
- Confirm your selection by clicking "OK". If you do not select any option the · If you select "Accept administrator settings" when you click "OK" will be to take. Select confirm "OK".
- If you select "Accept settings from SD card" then you need click "OK" mory card.
- Select a user whose settings you want to take. Select confirm "OK".
- In the case acquisition of configuration from SD card, save the configurat we hold configuration.
- Copy configuration from the user admin group or SD-card is possible at using this option, you must also copy the configuration confirmed by the Acceptance configuration by the user from "admin" group
- The procedure similar as during taking over configuration by the user fro memory card

#### THE NETWORK SETTINGS

- Network settings entered in the "Network Settings" option under the icon
- Default in controller EFC-02 is active, DHCP Server service (the controlle necessary to release DHCP service on Wi-Fi router that is connected to
- The controller has its own unique name under which is seen in the local
- Default controller name: EFC02-XXXX, where XXXX attributed at the fact
- The name of the controller can be freely modified depending on your pret

#### Minimum length controller name Maximum length controller name

- 
- $\bullet$  In order to record the modified name of the controller, press the button  $\blacksquare$
- In justified cases controller can be given fixed, individual network settings address - Mask - Gateway
- To save modified network settings, press the button  $\Box$

### **REMOTE ACCESS**

- ATTENTION: If controller EFC-02 remote access from outside local no
- To launch remote access services first of all you need make an appropr your network administrator) Then you need to log into the application as access" and enter the external IP address and Port for which is set to redi (all users associated with the controller)
- Default application operates on the port 2013.
- In order record modified network settings press the button **[Fe]**
- In case of remote access application immediately after starting begin to s forced attempt to connect for remote IP and Port of specified For remote connection with controller

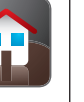

The ar

Speci

 $\overline{F}$ or cre  $285$ 

 $\bullet$  adr

 $\bullet$  use Sw

**When** 

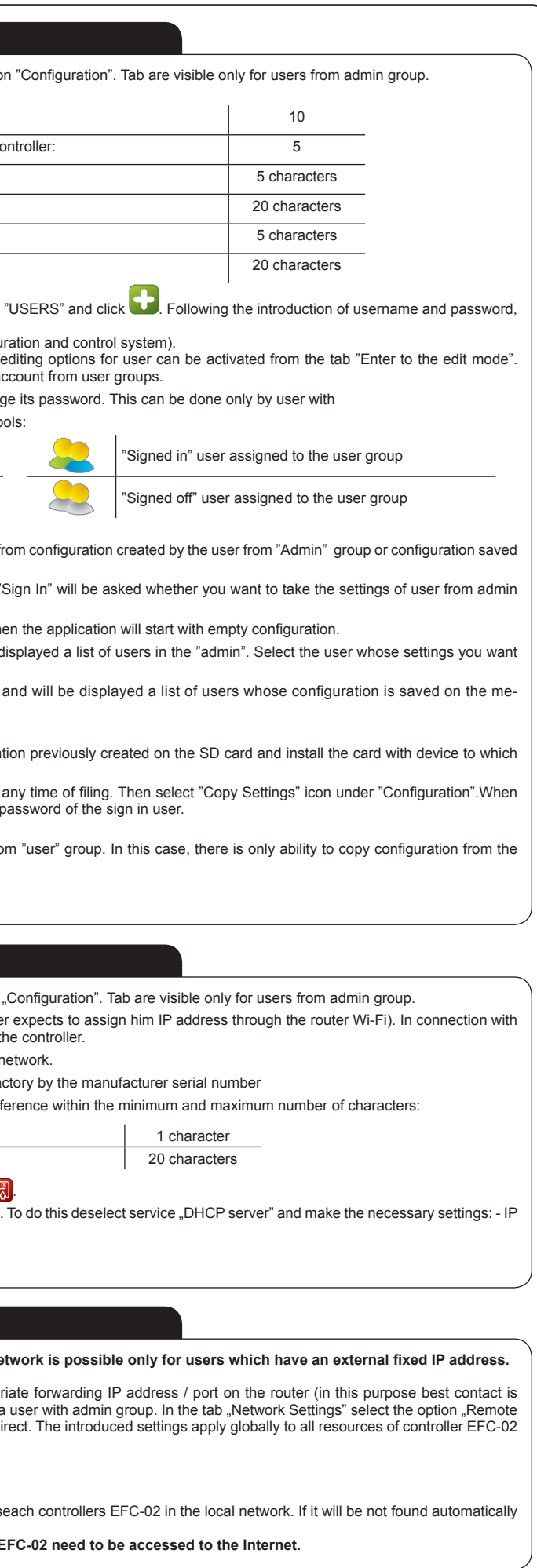

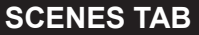

**ADDING SCENES** 

• Created scene is visible below

To create a story you need: • Go to bookmarks "SCENES"

 $\bullet$  Scene removing

• Press the button

• Choose the first button (event)

**DELAY BETWEEN** 

If the delay between events in the In order to change delay between

 $\bullet$  Enter the delay in the range 0.

**CHANGING THE TI** 

The system FXTA FRFF selected

regulate until you press a button.

**Function** 

Calling a comfortable settings

Brightening / dimming

Calling mode FLOATING

Switching off

User of this tab is able to create simultaneously or sequentially wit realize specific task, for example

In a single scene, you can declare

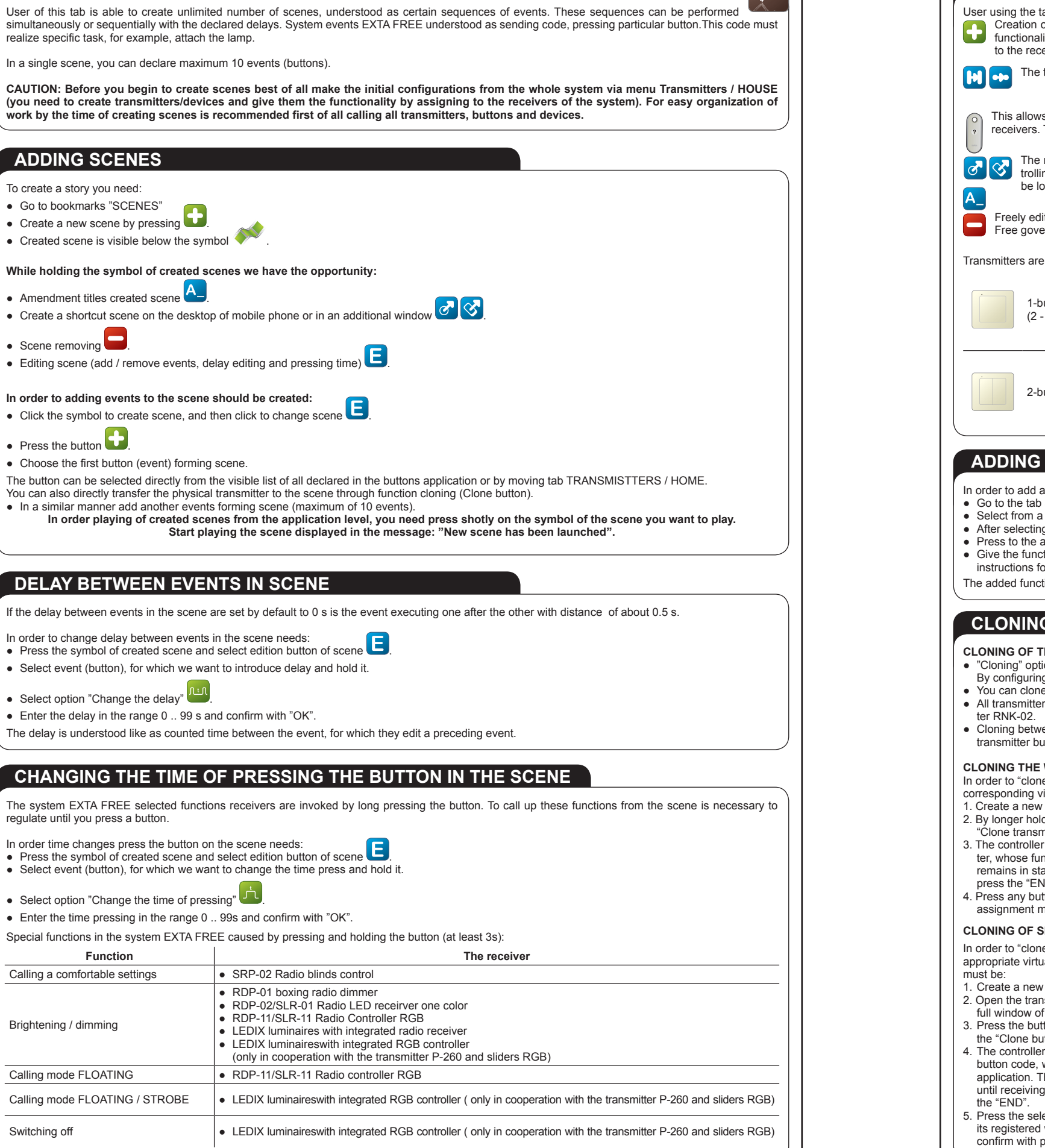

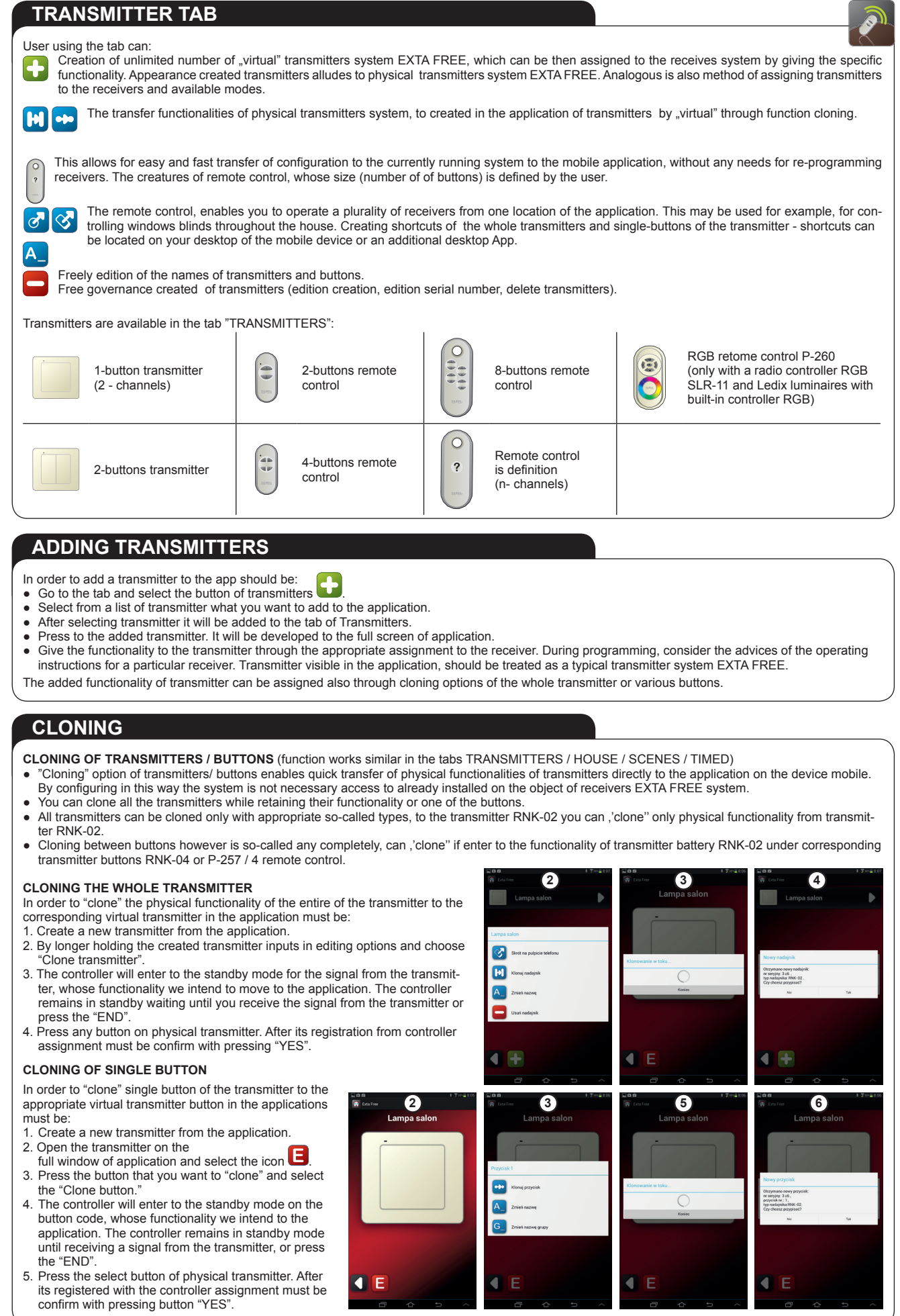

plik: inst\_ext\_en\_efc-02 | modyfikacja: 22.05.2014

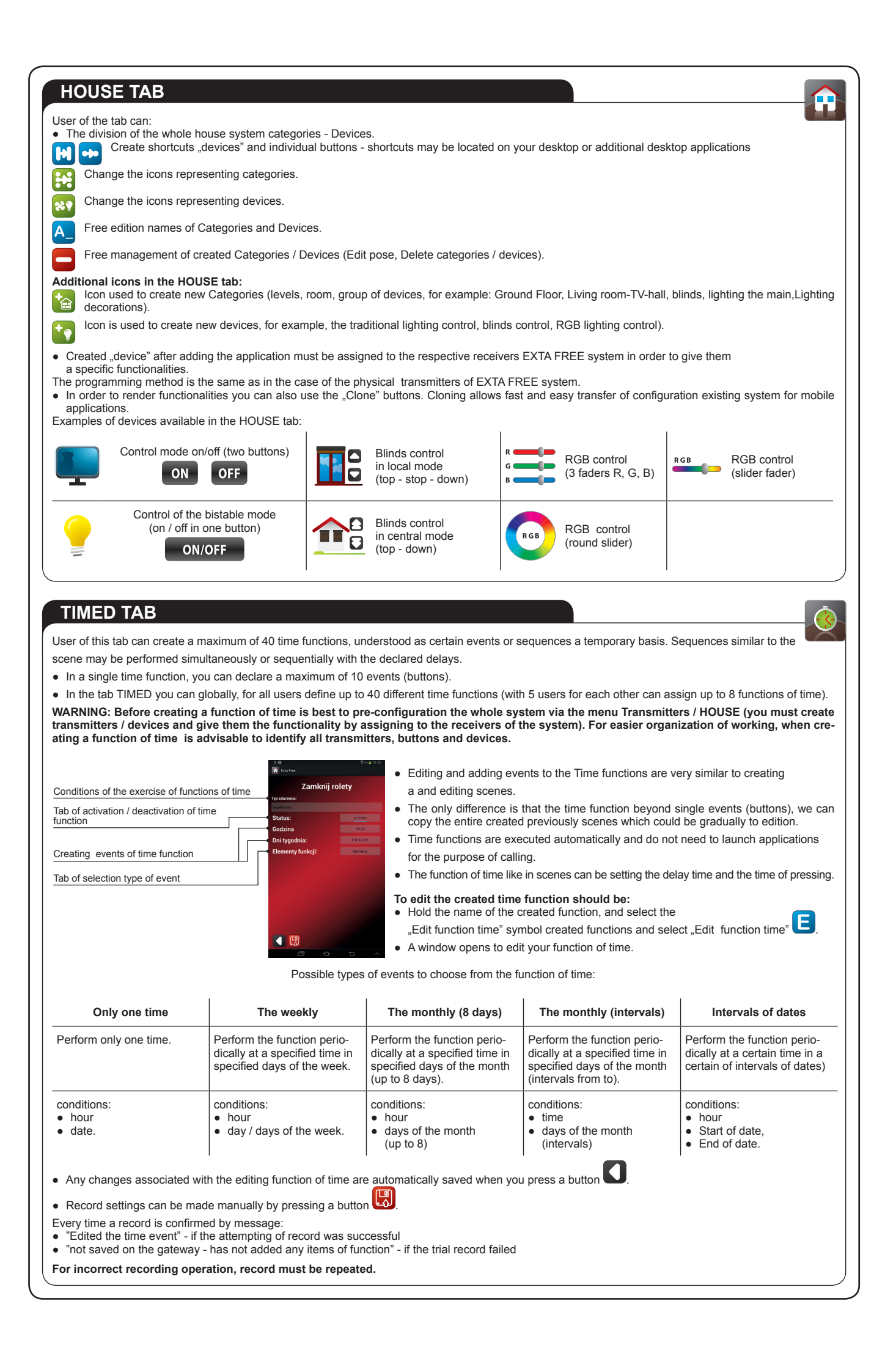

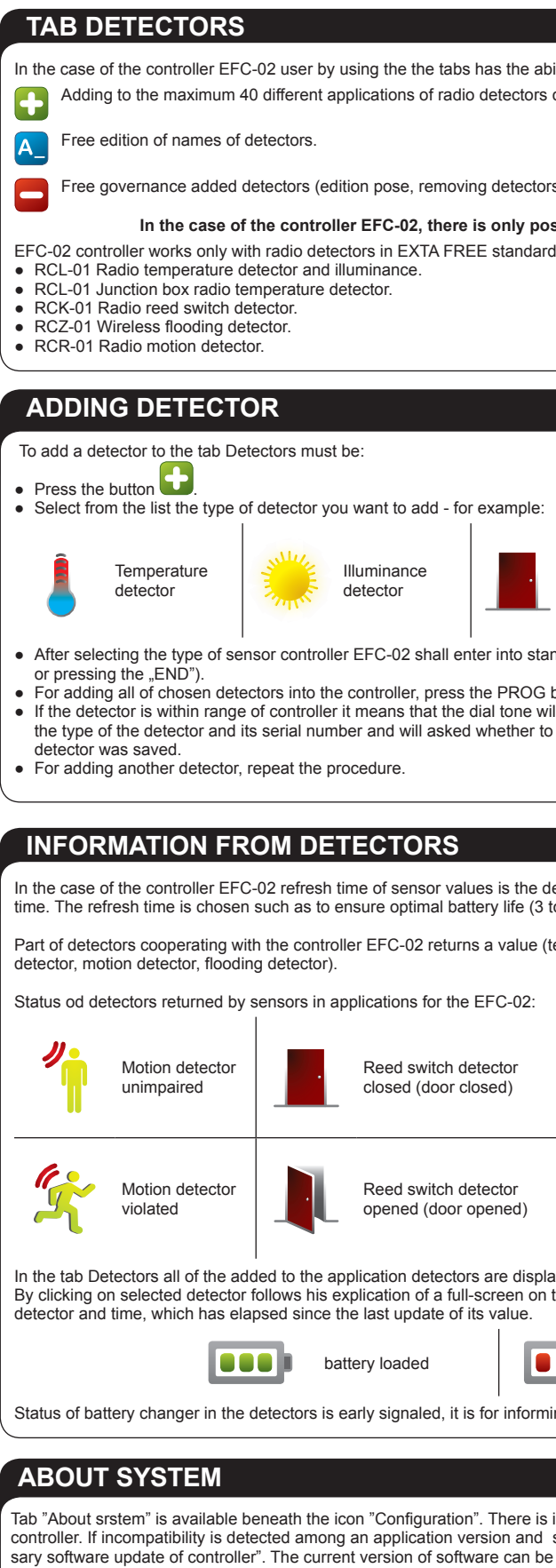

#### RESTORE TO FACTORY DEFAULT SETTINGS

**LAN** connection

After the operation, RESET removed all data stored on the gateway (user accounts defined by the time functions, settings configuration).

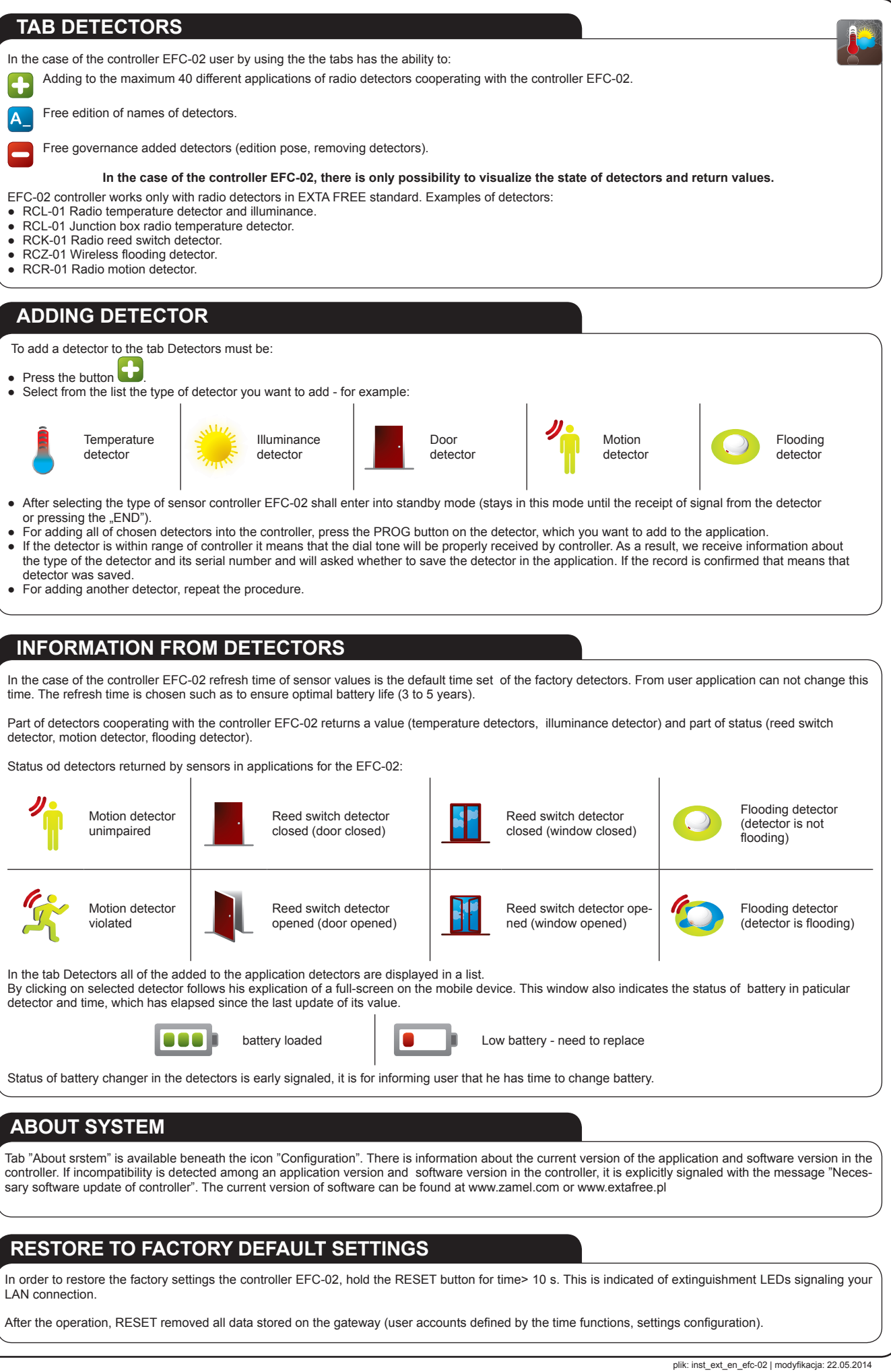

# **X-ON Electronics**

Largest Supplier of Electrical and Electronic Components

*Click to view similar products for* [Power Management IC Development Tools](https://www.x-on.com.au/category/embedded-solutions/engineering-tools/analog-digital-ic-development-tools/power-management-ic-development-tools) *category:*

*Click to view products by* [Zamel](https://www.x-on.com.au/manufacturer/zamel) *manufacturer:* 

Other Similar products are found below :

[EVAL6482H-DISC](https://www.x-on.com.au/mpn/stmicroelectronics/eval6482hdisc) [EVAL-AD5522EBUZ](https://www.x-on.com.au/mpn/analogdevices/evalad5522ebuz) [EVAL-ADM1060EBZ](https://www.x-on.com.au/mpn/analogdevices/evaladm1060ebz) [EVAL-ADM1073MEBZ](https://www.x-on.com.au/mpn/analogdevices/evaladm1073mebz) [EVAL-ADM1166TQEBZ](https://www.x-on.com.au/mpn/analogdevices/evaladm1166tqebz) [EVAL-](https://www.x-on.com.au/mpn/analogdevices/evaladm1168lqebz)[ADM1168LQEBZ](https://www.x-on.com.au/mpn/analogdevices/evaladm1168lqebz) [EVAL-ADM1171EBZ](https://www.x-on.com.au/mpn/analogdevices/evaladm1171ebz) [EVAL-ADM1276EBZ](https://www.x-on.com.au/mpn/analogdevices/evaladm1276ebz) [EVB-EN5319QI](https://www.x-on.com.au/mpn/enpirion/evben5319qi) [EVB-EN5365QI](https://www.x-on.com.au/mpn/altera/evben5365qi) [EVB-EN6347QI](https://www.x-on.com.au/mpn/enpirion/evben6347qi) [EVB-EP5348UI](https://www.x-on.com.au/mpn/enpirion/evbep5348ui) [MIC23158YML EV](https://www.x-on.com.au/mpn/micrel/mic23158ymlev) [MIC23451-AAAYFL EV](https://www.x-on.com.au/mpn/micrel/mic23451aaayflev) [MIC5281YMME EV](https://www.x-on.com.au/mpn/micrel/mic5281ymmeev) [124352-HMC860LP3E](https://www.x-on.com.au/mpn/analogdevices/124352hmc860lp3e) [ADM00513](https://www.x-on.com.au/mpn/microchip/adm00513) [ADM8611-EVALZ](https://www.x-on.com.au/mpn/analogdevices/adm8611evalz) [ADM8612-](https://www.x-on.com.au/mpn/analogdevices/adm8612evalz) [EVALZ](https://www.x-on.com.au/mpn/analogdevices/adm8612evalz) [ADM8613-EVALZ](https://www.x-on.com.au/mpn/analogdevices/adm8613evalz) [ADM8615-EVALZ](https://www.x-on.com.au/mpn/analogdevices/adm8615evalz) [ADP1046ADC1-EVALZ](https://www.x-on.com.au/mpn/analogdevices/adp1046adc1evalz) [ADP1055-EVALZ](https://www.x-on.com.au/mpn/analogdevices/adp1055evalz) [ADP122-3.3-EVALZ](https://www.x-on.com.au/mpn/analogdevices/adp12233evalz) [ADP130-0.8-EVALZ](https://www.x-on.com.au/mpn/analogdevices/adp13008evalz) [ADP130-1.2-EVALZ](https://www.x-on.com.au/mpn/analogdevices/adp13012evalz) [ADP130-1.5-EVALZ](https://www.x-on.com.au/mpn/analogdevices/adp13015evalz) [ADP130-1.8-EVALZ](https://www.x-on.com.au/mpn/analogdevices/adp13018evalz) [ADP160UJZ-REDYKIT](https://www.x-on.com.au/mpn/analogdevices/adp160ujzredykit) [ADP166UJ-EVALZ](https://www.x-on.com.au/mpn/analogdevices/adp166ujevalz) [ADP1712-3.3-EVALZ](https://www.x-on.com.au/mpn/analogdevices/adp171233evalz) [ADP1714-3.3-EVALZ](https://www.x-on.com.au/mpn/analogdevices/adp171433evalz) [ADP1715-3.3-EVALZ](https://www.x-on.com.au/mpn/analogdevices/adp171533evalz) [ADP1716-2.5-EVALZ](https://www.x-on.com.au/mpn/analogdevices/adp171625evalz) [ADP1740-1.5-EVALZ](https://www.x-on.com.au/mpn/analogdevices/adp174015evalz) [ADP1752-1.5-EVALZ](https://www.x-on.com.au/mpn/analogdevices/adp175215evalz) [ADP1754-1.5-EVALZ](https://www.x-on.com.au/mpn/analogdevices/adp175415evalz) [ADP1828LC-EVALZ](https://www.x-on.com.au/mpn/analogdevices/adp1828lcevalz) [ADP1870-0.3-EVALZ](https://www.x-on.com.au/mpn/analogdevices/adp187003evalz) [ADP1871-0.6-EVALZ](https://www.x-on.com.au/mpn/analogdevices/adp187106evalz) [ADP1873-0.6-EVALZ](https://www.x-on.com.au/mpn/analogdevices/adp187306evalz) [ADP1874-0.3-EVALZ](https://www.x-on.com.au/mpn/analogdevices/adp187403evalz) [ADP1876-EVALZ](https://www.x-on.com.au/mpn/analogdevices/adp1876evalz) [ADP1879-1.0-EVALZ](https://www.x-on.com.au/mpn/analogdevices/adp187910evalz) [ADP1882-1.0-EVALZ](https://www.x-on.com.au/mpn/analogdevices/adp188210evalz) [ADP1883-0.6-EVALZ](https://www.x-on.com.au/mpn/analogdevices/adp188306evalz) [ADP197CB-EVALZ](https://www.x-on.com.au/mpn/analogdevices/adp197cbevalz) [ADP199CB-EVALZ](https://www.x-on.com.au/mpn/analogdevices/adp199cbevalz) [ADP2102-1.25-EVALZ](https://www.x-on.com.au/mpn/analogdevices/adp2102125evalz) [ADP2102-1.2-EVALZ](https://www.x-on.com.au/mpn/analogdevices/adp210212evalz)